## **Logging in to Blackboard**

Go to the Blackboard website: http://blackboard.swbts.edu and then click on the User Login button.

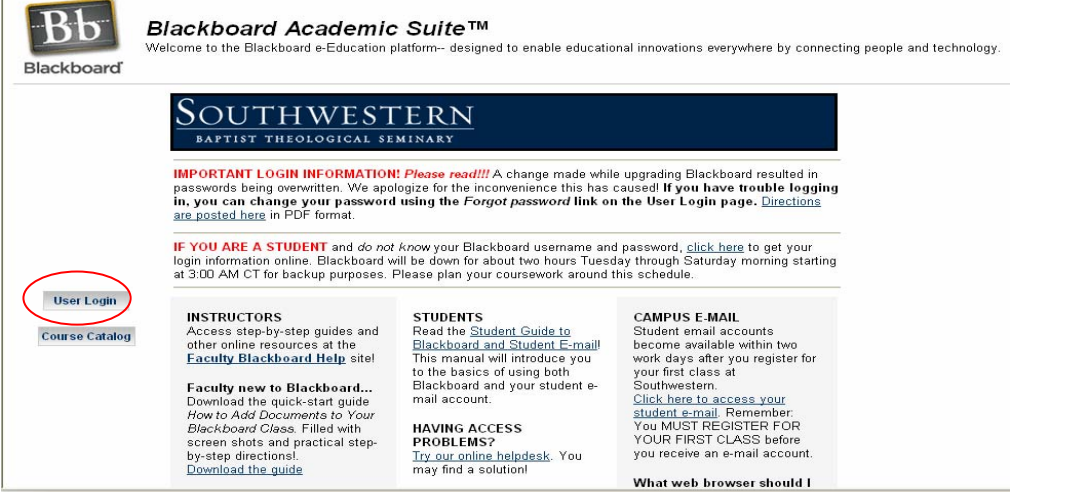

If you are a new student, your student seven-digit ID number will be your username (including the zero) in BOTH the username field and the password field. Click the Login button.

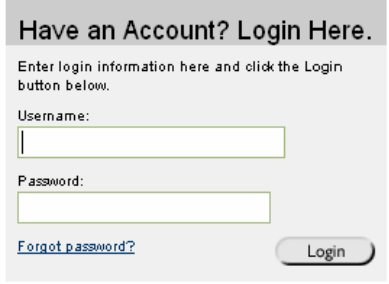

If you do not know your ID number, it will be on your acceptance letter from SWBTS or you can go to the Student Login Information page: www.swbts.edu/information/

Of course, if you have already changed your password, use the new password that you created. (NOTE: Pay special attention to the message about overwritten passwords on the Blackboard home and login pages.)

Now, if you get into your Blackboard account and don't see any courses, it is probably because they are still unavailable to students. You should be able to access your class on the day classes start.

## **HOW TO CHANGE YOUR BLACKBOARD PASSWORD**

If this is the first time that you are accessing Blackboard (or if you have not yet changed your password), follow these instructions:

- 1. Log into Blackboard.
- 2. Once you are on Blackboard's Portal page, click the "Personal Information" Link.

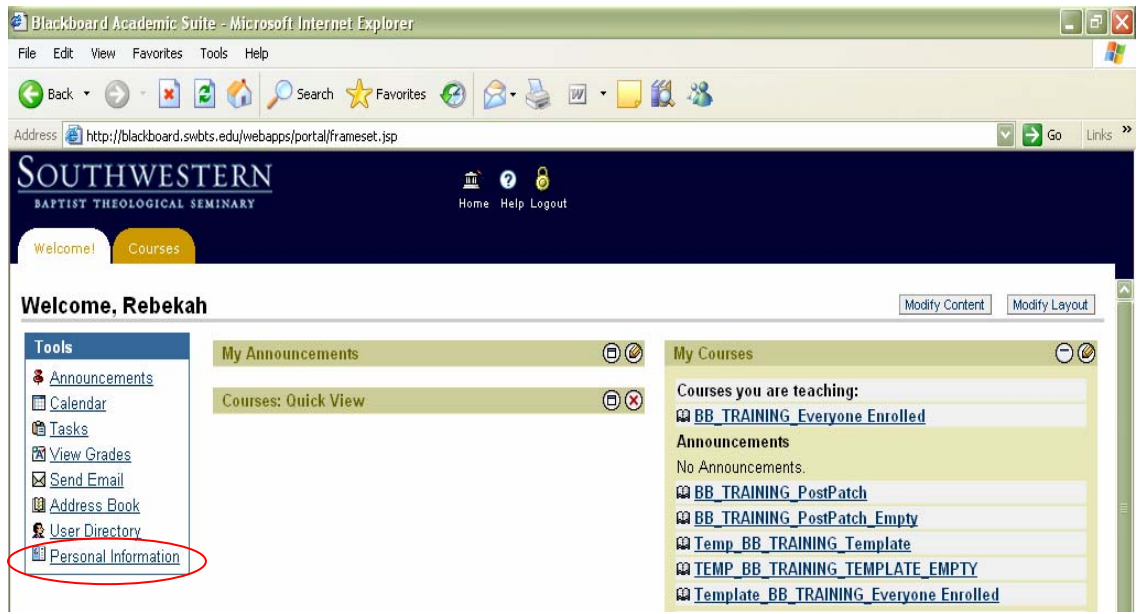

3. On the Personal Information page, click on the "Change Personal Password" link. Change your password, and you're done! DON'T FORGET YOUR NEW PASSWORD!

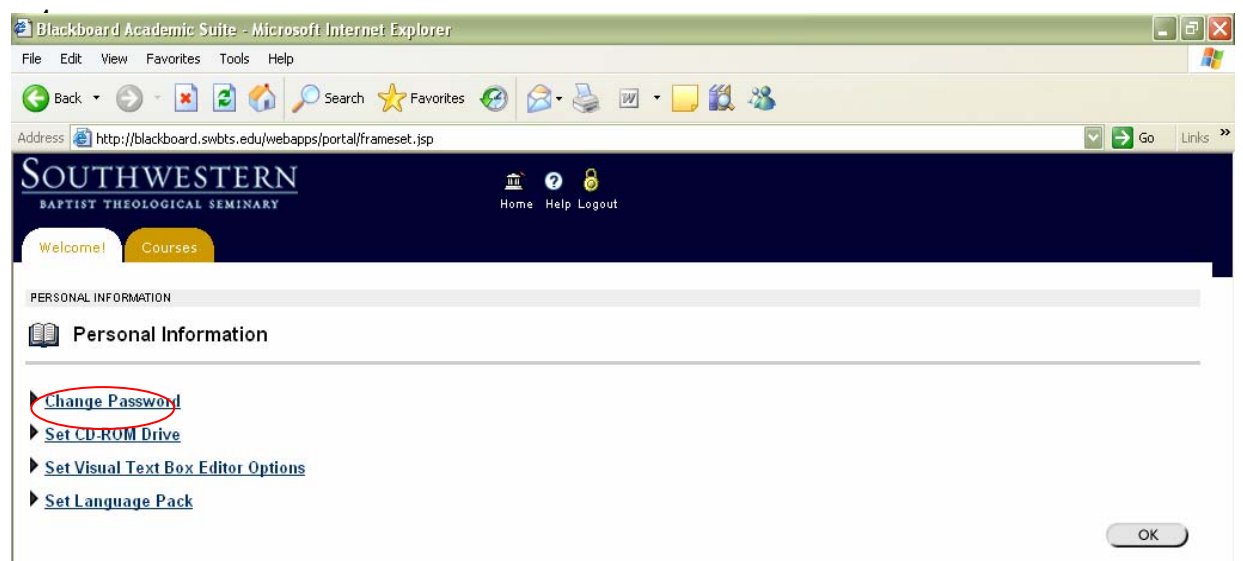